## **Effectuer une recherche dans les tables de successions et d'absences en ligne**

## **DEFINIR LE BUREAU COMPETENT**

**La mise en ligne des tables de successions et absences est organisée par bureaux de l'enregistrement qui les ont établies**. Pour mener à bien une recherche, vous devez veiller à définir le bureau compétent. Pour cela, vous vous référerez au lieu de domicile du défunt (qui est souvent le même que le lieu de décès) qui a soit un lien administratif (canton), soit une proximité géographique avec le bureau de l'Enregistrement.

Initialement, ces bureaux ont été instaurés dans chaque canton du département. En fonction du lieu de domicile d'une personne, le chercheur ira donc consulter les tables du bureau situé au chef-lieu de canton auquel est rattachée la commune. Ainsi, un individu domicilié et décédé à Pouzac sera mentionné dans la table de successions et absences couvrant la période de son décès établi par le bureau de l'Enregistrement de Bagnères-de-Bigorre.

Toutefois, la répartition de ces bureaux évolue dans le temps : certains ont fait l'objet de regroupements, d'autres ont été fermés.

Pour vous aider, vous pouvez consulter le [tableau de rattachement des communes aux différents](https://www.archivesenligne65.fr/_depot_arko_ad65/articles/2443/liste-communes-bureaux-enregistrement_doc.pdf)  [bureaux de l'Enregistrement](https://www.archivesenligne65.fr/_depot_arko_ad65/articles/2443/liste-communes-bureaux-enregistrement_doc.pdf).

## **ACCEDER AUX TABLES EN LIGNE**

Une fois le bureau de l'Enregistrement compétent identifié et en tenant compte de la date de décès de la personne recherchée, il est maintenant temps de consulter la table de successions et absences.

L'accès aux tables de successions et absences s'effectue soit par l'onglet « accès par types de documents », soit par l'onglet « accès thématique » disponible sous le titre « archives en ligne ».

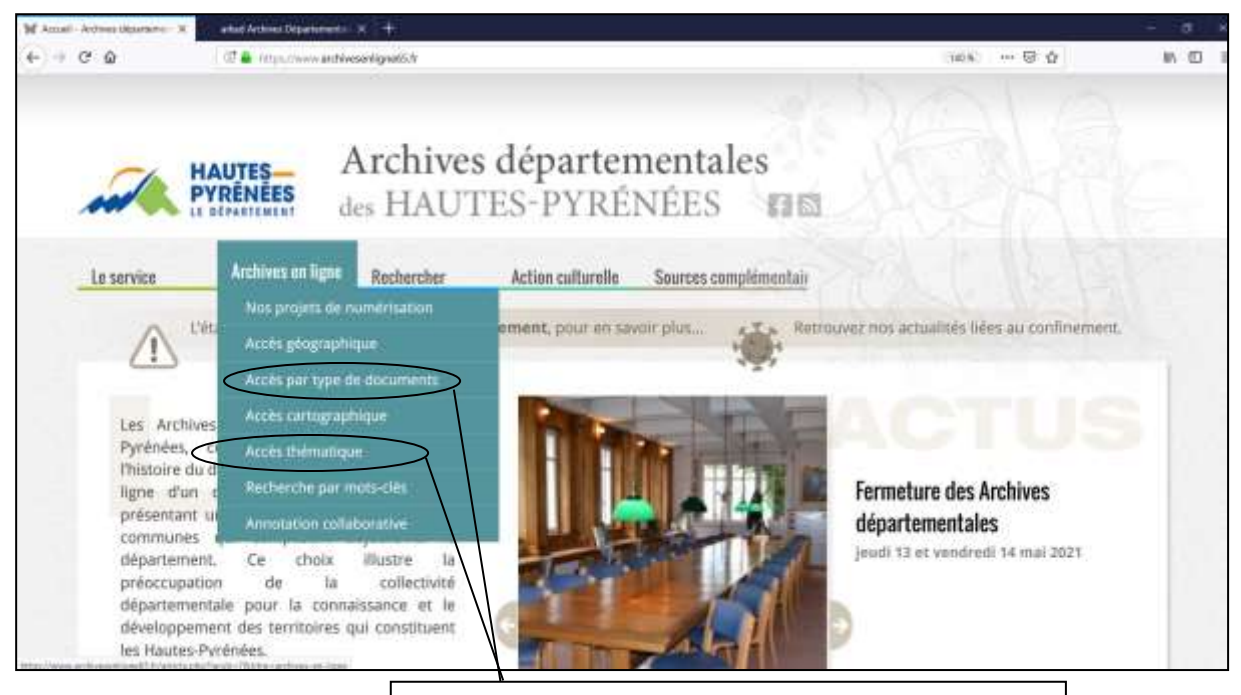

Choisir l'un des deux accès pour consulter les tables de successions et absences.

La liste de l'ensemble des registres s'affiche alors dans l'ordre chronologique. **Il est dès lors possible de choisir un bureau spécifique en utilisant le filtre « bureau » situé soit sur la colonne de droite de la page, soit en bas de page**.

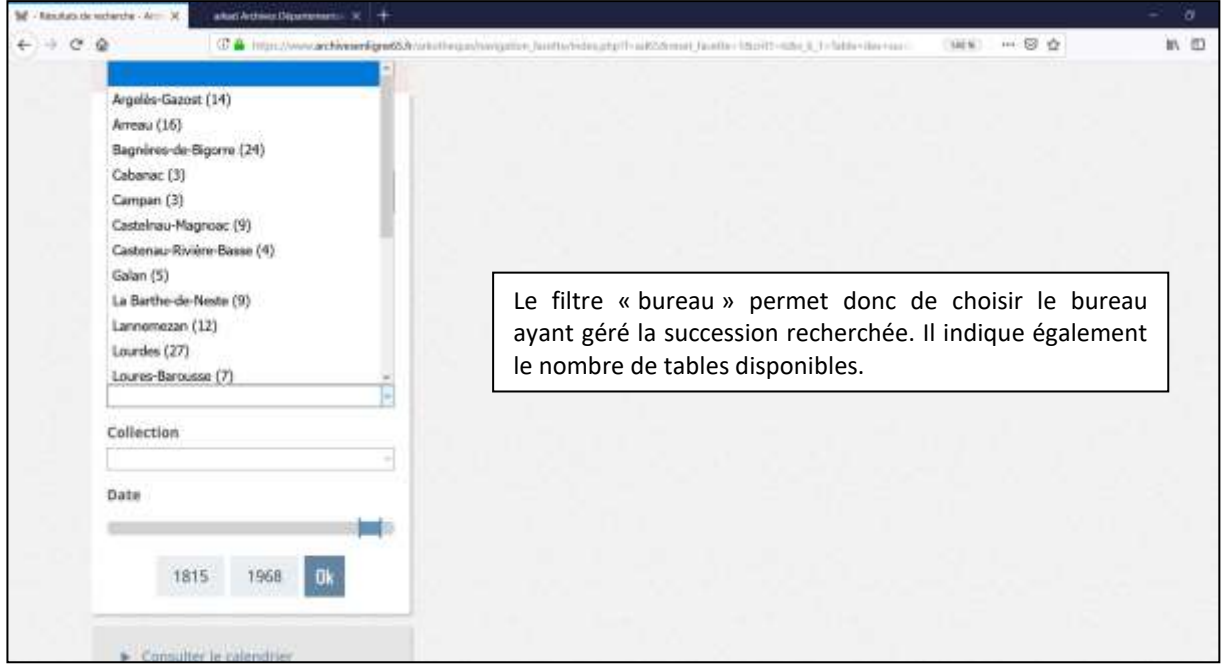

Une fois le bureau sélectionné, s'affichent les tables disponibles ainsi que les tranches chronologiques couvertes par chacun de ces registres. Le chercheur cliquera alors sur l'onglet de visualisation et procédera au dépouillement du document selon les modalités décrites dans la fiche « L'Enregistrement » et dans les cas pratiques n° 1 et n° 2.

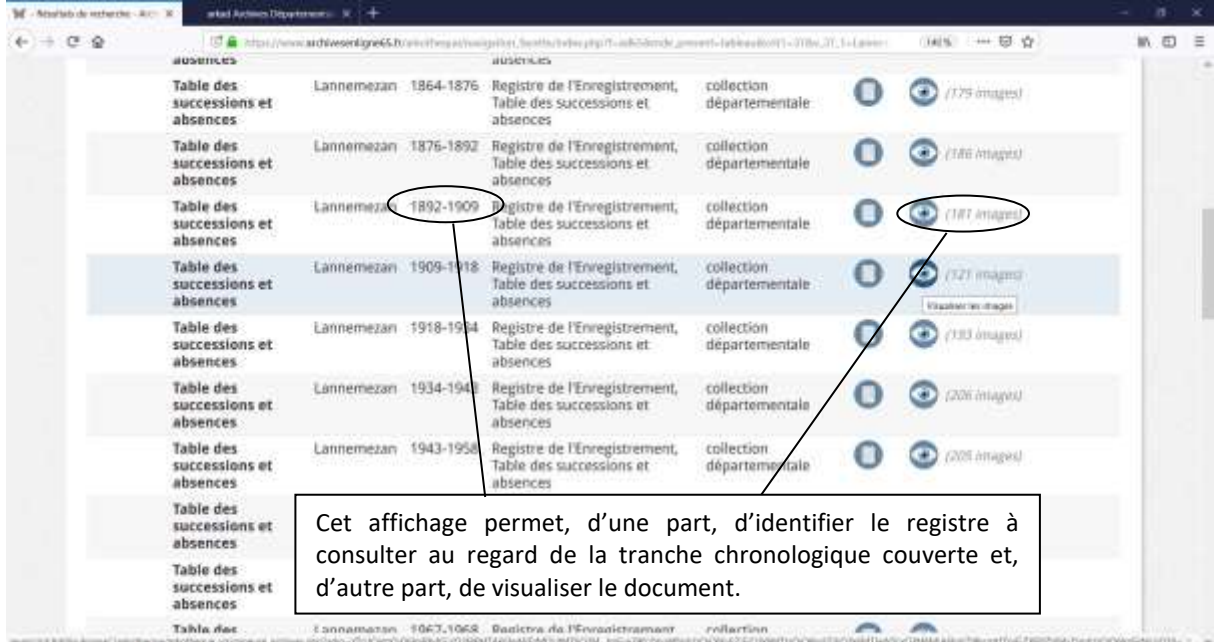

**Pour plus de détail sur les archives de l'Enregistrement, vous pouvez consulter [la fiche pratique](https://www.archivesenligne65.fr/article.php?laref=1413&titre=l-enregistrement) disponible sur notre site.**

Archives départementales des Hautes-Pyrénées

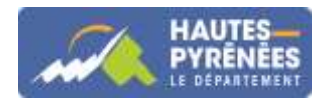